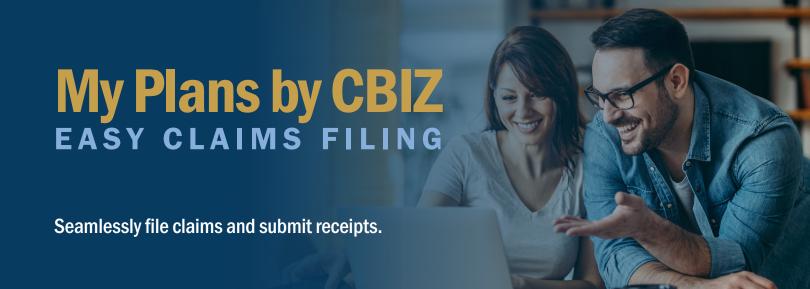

## Simple Steps to File a Claim

- Log into your My Plans by CBIZ account online or through the mobile app.
- From the Home Page, click on File a Claim under the I Want To: section.
- The claim filing wizard will load and walk you through the entire process.
- If you have additional claims, click Add Another from the Transaction Summary page before you proceed to the last step.
- When all of your claims appear in the Transaction Summary, agree to the terms and conditions and click Submit. This will send your claims for processing.
- The Claim Confirmation page will display, and you can print the Claim Confirmation Form as a record of your submission.

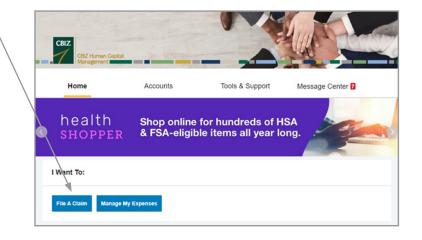

## **Upload Requested Receipts**

- If you see a Receipts Needed link in the Tasks section on your Home Page, click on it. You will be taken to the Claims page where you can see the claims that require documentation. You can easily upload the needed receipts from this page by clicking to expand the line item to view claim details and the Upload Receipt(s) link.
- Your receipt must include date of service, type of service, provider information, and participant's responsibility.

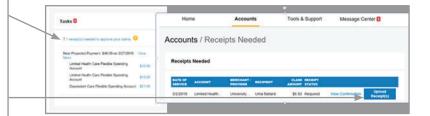

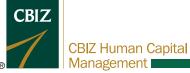